# RDCA MyCricket Results Guide

Example of a correctly completed match card.

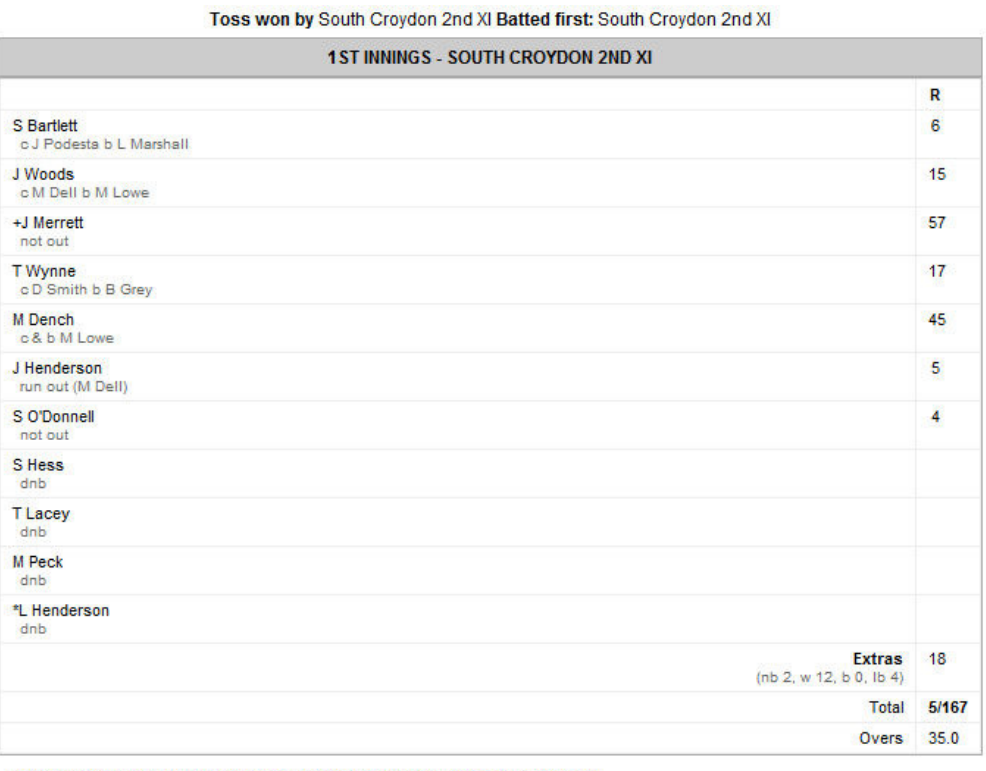

FOW: 12 (S Bartlett) 44 (J Woods) 79 (T Wynne) 153 (M Dench) 163 (J Henderson)

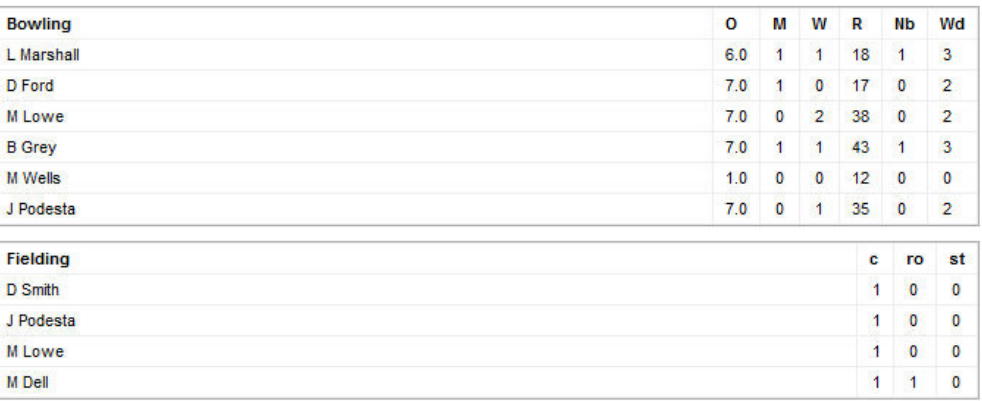

The following has detail has been entered.

- Batsman and details of the dismissal ie b Smith,
- Batsmans score
- Extras
- FOW (Fall of wickets)
- Bowling Figures
- Fielding Figures

# Matches

Home **Matches** Teams People Players **Communications Settings** Help Mode: Teams

Everything to do with matches is available in TEAM Mode.

## Match Scores

Access via: Matches Menu / Enter Match Results.

Either team can enter the Match Results, when you do so ensure you enter details for BOTH TEAMS.

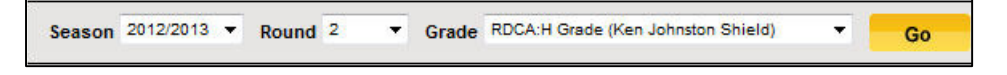

• Select correct round and grade and GO.

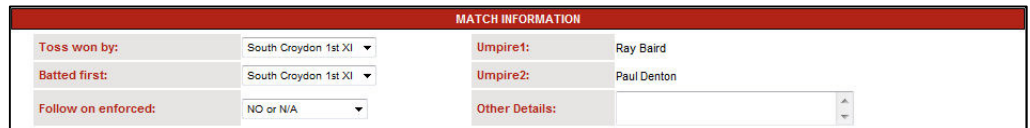

- Ensure Toss and Batting first fields are entered.
- Split inning matches should record the Day 1 scores in the Other Details field.

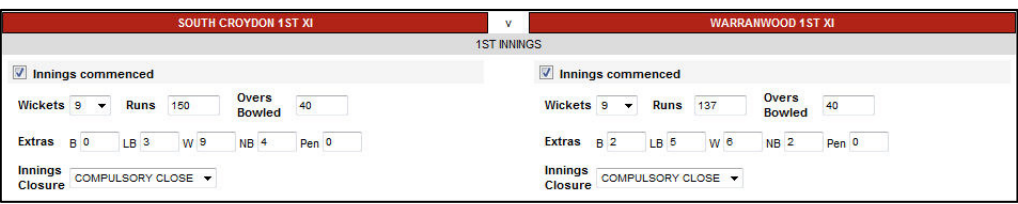

- Enter full scores for BOTH TEAMS (not just yours).
- This includes all extras for BOTH TEAMS

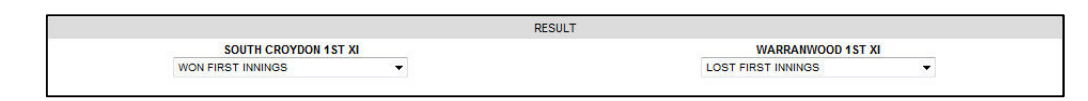

- Select Match Result.
- If entering details after Day 1 of a 2 Day game select "Match In Progress".
- Remember to Save via the Save button at the bottom of the screen.

## Player Scores

Before Player Scores can be entered the players must be selected in a team.

To assist entering player scores the selected team can be edited and put into batting order.

# Note: Cut down screen shots have been used to save space.

#### Sort Team into Batting Order

Access via: Matches / Select Teams

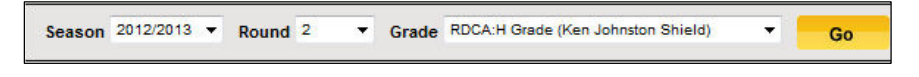

• Select correct round and grade and GO.

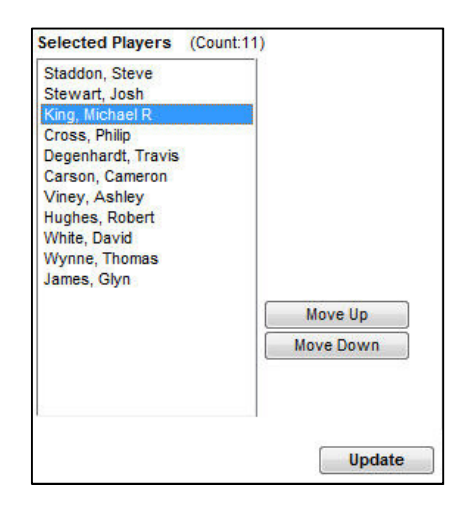

- Select the player.
- Click on the Move Up or Move Down button.

#### When Completed

• Click on Update.

Team will now be in batting order for entering Player Scores.

#### Enter Player Scores

Access via: Matches / Enter Player Scores

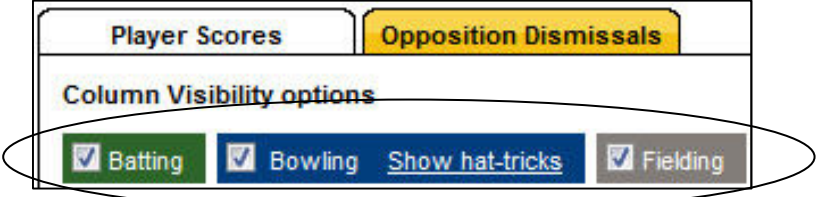

Users should make use of the Column Visibility options as this will make enter results so much easier.

## Batting Scores

To enter the batsman's details

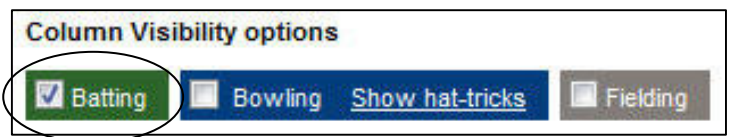

• Select only the batting option.

Only the batting fields will be displayed.

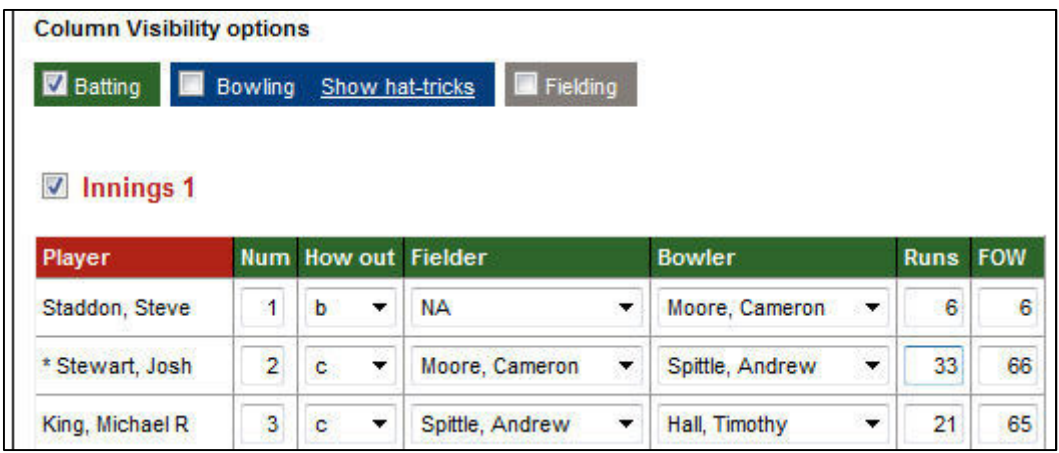

- Select the How Out option.
- Select the fielder (if recorded in your scorebook).
- Select the bowler
- Enter the Runs
- Enter the FOW (Fall of Wicket)
- Click on the Save As Draft button.

The entered information will be saved and the players score entry page will be fully displayed again.

#### Bowling

To enter the bowlers details

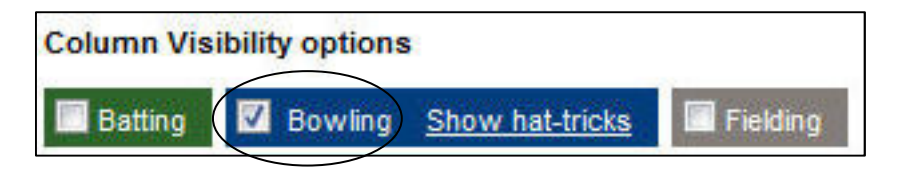

• Select only the bowling option.

Only the bowling fields will be displayed.

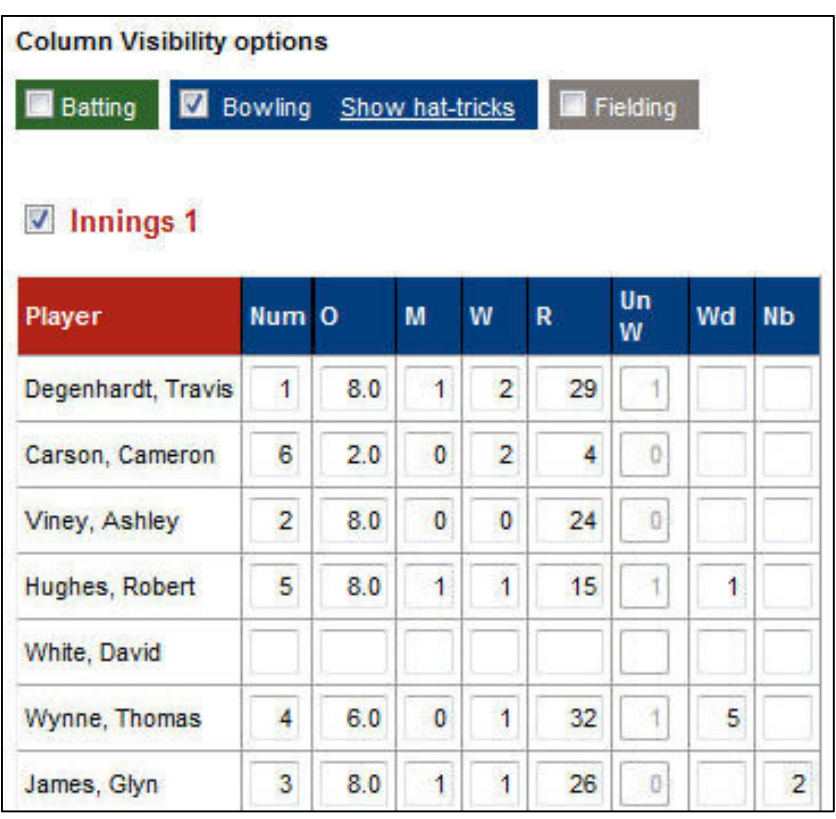

For Each Bowler

- Enter the Bowling Order Number (Num) field.
- Enter the Overs bowled.
- Enter the Maidens bowled.
- Enter the Wickets taken.
- Enter the Runs scored from the bowler.
- Enter the Wides bowled by the bowler.
- Enter the No Balls bowled by the bowler.

The Unassisted Wickets field will be automatically calculated by MyCricket, no entry is possible here.

• Click on the Save As Draft button.

The entered information will be saved and the players score entry page will be fully displayed again.

#### Fielding

Entering the players fielding details is an important step as the catches, run outs and stumpings that are entered here will be recorded by MyCricket and attributed to the players statistics.

No Fielding data entry on the players score page means no fielding statistics are recorded on the players record.

To enter the players fielding details

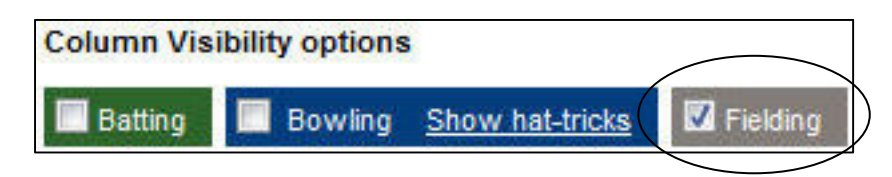

• Select only the Fielding option.

Only the Fielding fields will be displayed.

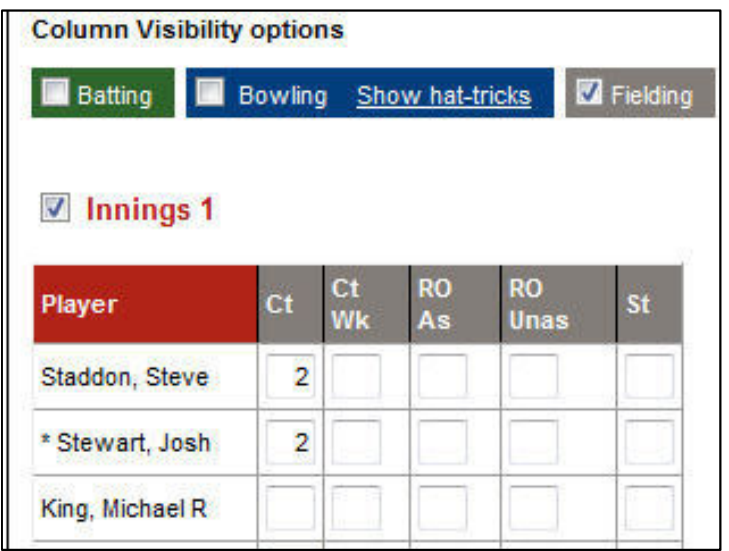

For Each Player

- Enter any catches in the Ct field
- Enter any catches by the WicketKeeper into the Ct Wk field
- Enter any Assisted RunOuts into the RO As field
- Enter any UnAssisted RunOuts into the ROUnas field
- Enter any Stumping into the St field.

# Finalising Results

The Final Step in results entry should be a check that the scorecard has been completed for your teams batting.

Providing you have entered your team prior to the other team entering their player scores, they should select the fielders and bowlers for all of their own batsman's dismissals.

If your team was not entered on time or the opponent's scorebook didn't record the fielder's details you will need to enter them yourself.

This is done from the Players Scores entry screen.

## Enter Opposition Dismissals

Access via: Matches / Enter Player Scores

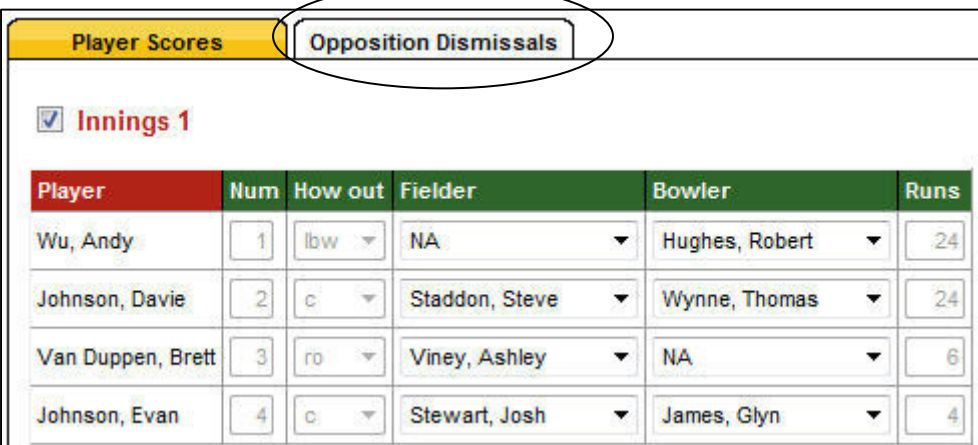

- Click on the Opposition Dismissals tab.
- Select the appropriate fielders or bowlers as required.

When completed

• Click on the Save Opposition Dismissals button.

Note:

If the match has been made official by the RDCA, updating these details can't be updated by the club. You will need to send the details to Copeland@rdca.com for updating.